# pts connect® Screen Pro

Powered by Oxygen

# **Quick Start Guide**

#### **Overview**

The following guide describes the primary steps in starting the PTS Connect® ScreenPro mini-server and setting up the web application.

# **Server Startup:**

- 1. Plug the PTS Connect ScreenPro mini-server into a power source.
- 2. Turn the mini-server on by pressing the power button on top of the box.
- 3. After a few moments, the power button will glow indicating that the mini-server is successfully powered.
- 4. To add the UBIQUITI® wireless access point, follow these steps:
- a. Plug the POE (Power Over Ethernet) adapter into a power source.
- b. Connect the POE port in the POE adapter to the Ethernet port in the access point (located on the base of the unit).
- c. Connect the LAN port in the POE adapter to the Ethernet port in the mini-server. (A successfully implemented connection will show in colored LEDs at the LAN port in the mini-server.)
- 5. At this point, the PTS Connect ScreenPro system is ready for use.

# **Connecting to PTS Connect ScreenPro with a Wireless Device (Tablet or PC):**

- 1. With the PTS Connect ScreenPro mini-server running, open the wireless networks on your device and join the "Oxygen XXXX" network. (XXXX is unique to each mini-server).
- 2. Enter the Wi-Fi network password and connect.
- 3. Launch the Google Chrome™ browser on your device and navigate to the PTS Connect ScreenPro login page, https://oxygen.mystatbridge.com.
- 4. For future navigation, tap the "Favorites" icon (the star next to the address field); this will allow you to create a bookmark so you can quickly navigate to the login page in the future.

#### **Web Application Startup:**

- 1. Launch the Google Chrome browser on your device and navigate to the PTS Connect ScreenPro login page, https://oxygen.mystatbridge.com.
- 2. Enter the Username and Password (if needed), and tap "Login."
- 3. You will now see a field for the Decryption password. Enter the password for your mini-server and tap "Decrypt." The message "Database activated successfully" will appear, and the web application is now ready for use.
- 4. For future navigation, tap the "Favorites" icon (the star next to the address field); this will allow you to create a bookmark so you can quickly navigate to the login page in the future.

## **CardioChek® Plus Analyzer Initial Setup:**

- 1. With the mini-server running, plug in the CardioChek Link® USB cable to the PTS Connect ScreenPro mini-server.
- 2. Power on the CardioChek Plus analyzer.
- 3. Plug in the CardioChek Link USB cable into the powered-on CardioChek Plus analyzer via the MEMo Chip port at the top of the analyzer.
- 4. Once the CardioChek Plus analyzer powers off, it has been successfully configured.
- 5. Unplug the CardioChek Link cable and power on the CardioChek Plus analyzer. It will now automatically connect to the PTS Connect ScreenPro mini-server.

# **Loading Eligibility Files:**

- 1. Click "Dashboard," and click the "Eligibility'" tab underneath.
- 2. Click the "Add New" button.
- 3. Enter a reference name for the Eligibility File.
- 4. Select the desired client.
- 5. Click "Choose File," and navigate to the eligibility file on your computer.
- 6. With the file showing to the left of "Choose File," click the "Save" button.
- 7. The file will be uploaded; when finished, the progress bar will show "Complete." **Note:** any errors in the file will be displayed below.

# **Event Creation:**

- 1. Go to the Dashboard and select "Screenings."
- 2. Hit "Add New" to create a new event, or select an existing event to edit.
- 3. Fill in all fields (intelligent naming conventions are recommended to label your events).

## **Assigning a CardioChek Plus Analyzer to a Pool or Screener:**

- 1. Power on all of the CardioChek Plus analyzers to be used at the event. Once each analyzer has come online, and the Wi-Fi icon is showing at the top left-hand side of the display, the analyzer will be connected to the Wi-Fi network, and will be displayed by serial number and status in the devices page on the administrator page of the application.
- 2. All of the connected analyzers are listed in the dashboard on the devices page.
- 3. Select "View." This will allow you to select from a list of screeners.
	- 4. If you wish to assign the analyzer to a new pool, select from the list of pools.

#### **Cancel/Redo an Assigned CardioChek Plus Job:**

- 1. As participants are registered, "jobs" are created and assigned to CardioChek Plus analyzers as they become available. Occasionally, screeners will run into a situation where they need to manipulate these jobs.
- 2. To cancel a job, go to Dashboard > Jobs then "view" the desired participant's job and select "Cancel this Job." This will ready the CardioChek Plus analyzer for the next job.
- 3. To redo a test, go into Jobs > view and select "resume."

#### **Downloading Event Data:**

- 1. With the event still active, go to the Dashboard > reports.
- 2. Select "Generate" to create reports for that event.
- 3. Select "Generate All" if you wish to download reports for all events.

#### **Server Shutdown:**

- 1. When ready to shut down, press the glowing power button on the top of the box.
- 2. When the light shuts off, the box has been powered off properly.
- 3. If the light does not shut off, press the power button again, wait a few seconds, and then unplug the power cord in the back.
- 4. After the mini-server has been shut down, remove the power from the UBIQUITI POE adapter. This will automatically power off the access point.
- 5. Unplug the Ethernet cables from their various ports.

#### **Additional Information:**

The above information covers the basic setup of the PTS Connect ScreenPro hardware and software. You are now ready to proceed with other aspects of the application for administration and screening.

Additional information on using the web application can be accessed by tapping the  $[{\color{red} \bullet} ]$  icon in the upper right corner of the various web application screens.

# **Customer Service**

For assistance with the PTS Connect ScreenPro mini-server, call PTS Diagnostics Customer Service (M-F, 6 a.m. - 9 p.m. US EST): **Toll-free in the US:** 1-877-870-5610 **Direct:** +1-317-870-5610 **Fax:** +1-317-870-5608

#### **Email:** customerservice@ptsdiagnostics.com **Website:** ptsdiagnostics.com

PTS Connect, CardioChek, CardioChek Link, and MEMo Chip are trademarks of Polymer Technology Systems, Inc. All other trademarks are the property of their respective owners. © 2018 Polymer Technology Systems, Inc.

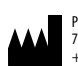

Polymer Technology Systems, Inc. 7736 Zionsville Road, Indianapolis, IN 46268 USA  $+1-317-870-5610$ 

Manufacturer

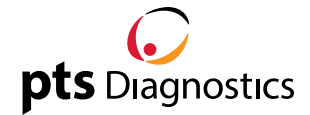